# **INTEGRITYLOG**

**IntegrityLog User Guide**

# Table of Contents

### IntegrityLog Whistleblower Guide

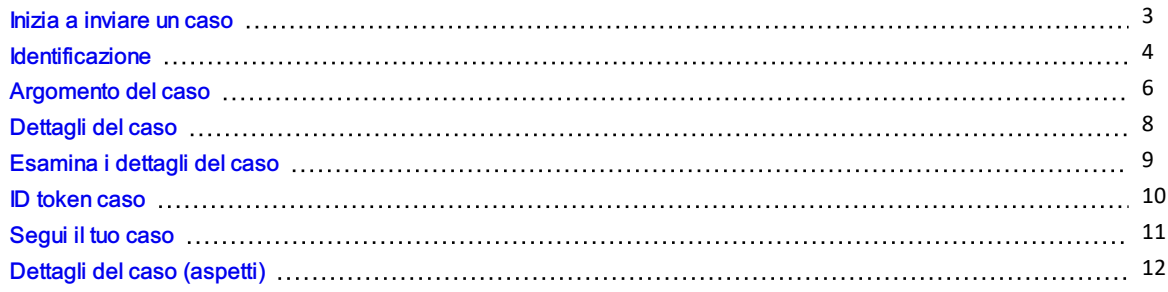

# <span id="page-2-0"></span>Inizia a inviare un caso

1. Visita la piattaforma di whistleblowing della tua azienda attraverso il suo indirizzo univoco "*nomeazienda.integrity.complylog.com*".

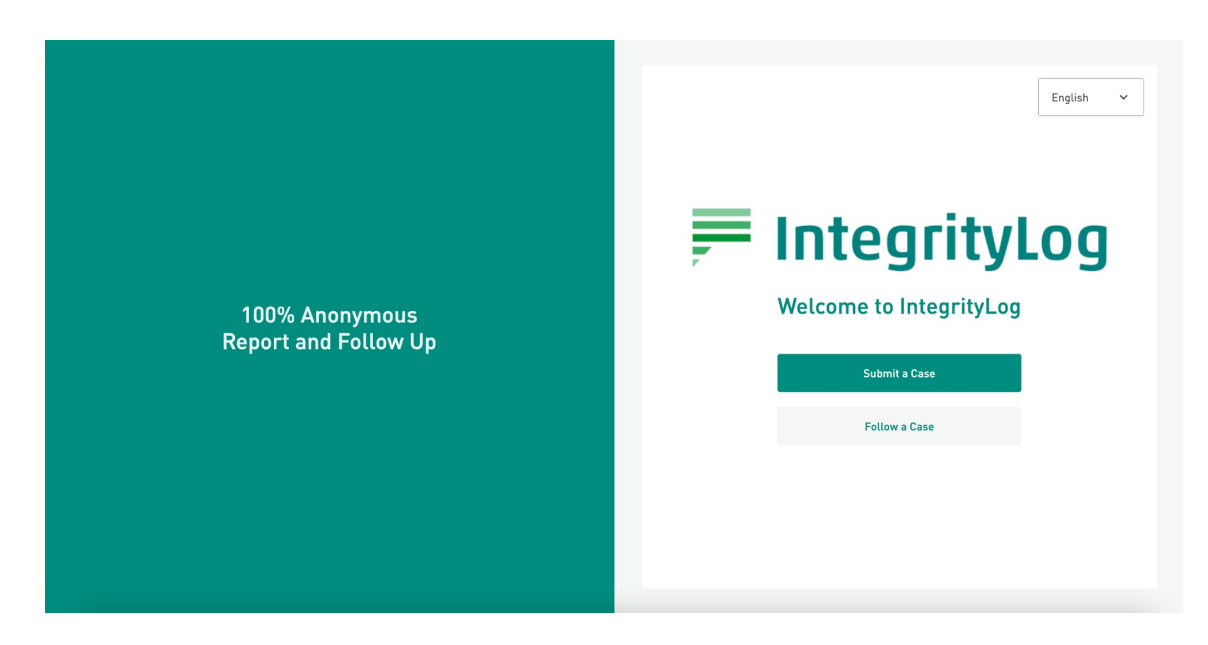

2. Fare clic sul menu a discesa per scegliere la lingua in cui si desidera continuare.

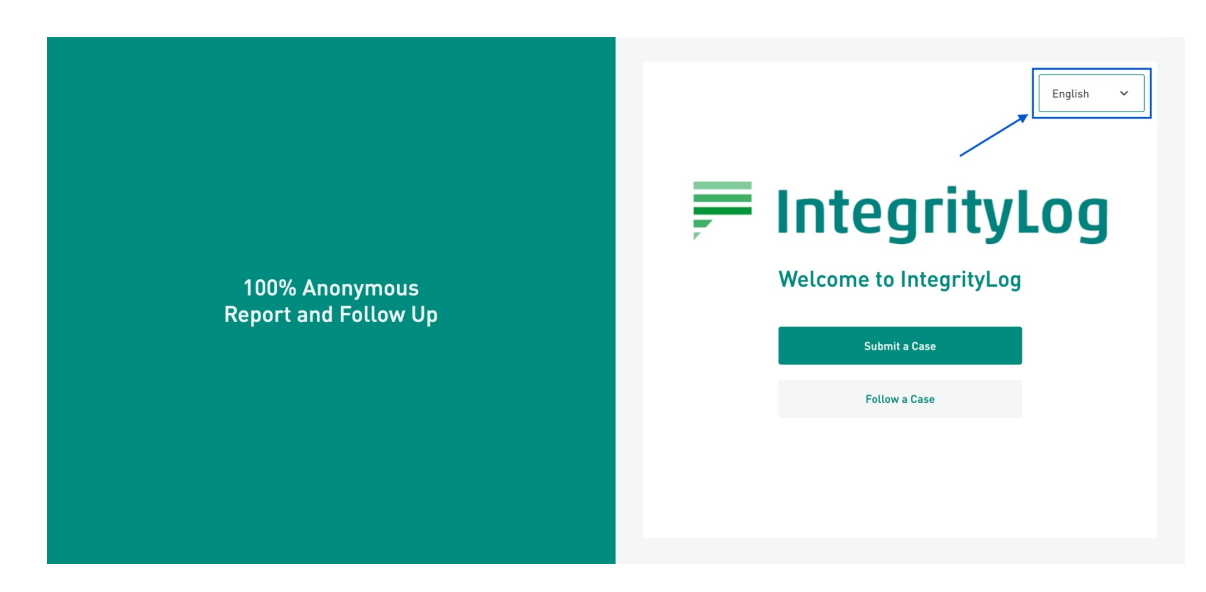

3. Fai clic sul pulsante Invia un caso .

# <span id="page-3-0"></span>Identificazione

#### Invia una segnalazione anonima

Nella pagina Identificazione, puoi scegliere se fornire i tuoi dati o rimanere anonimo. Laddove la piattaforma ti chieda di fornire i tuoi dati personali, c'è un pulsante di attivazione/disattivazione. Per impostazione predefinita, è impostato su "Sì". Questa impostazione consente di segnalare in modo anonimo impostandolo su "No". Fare clic su Continua per passare alla sezione successiva.

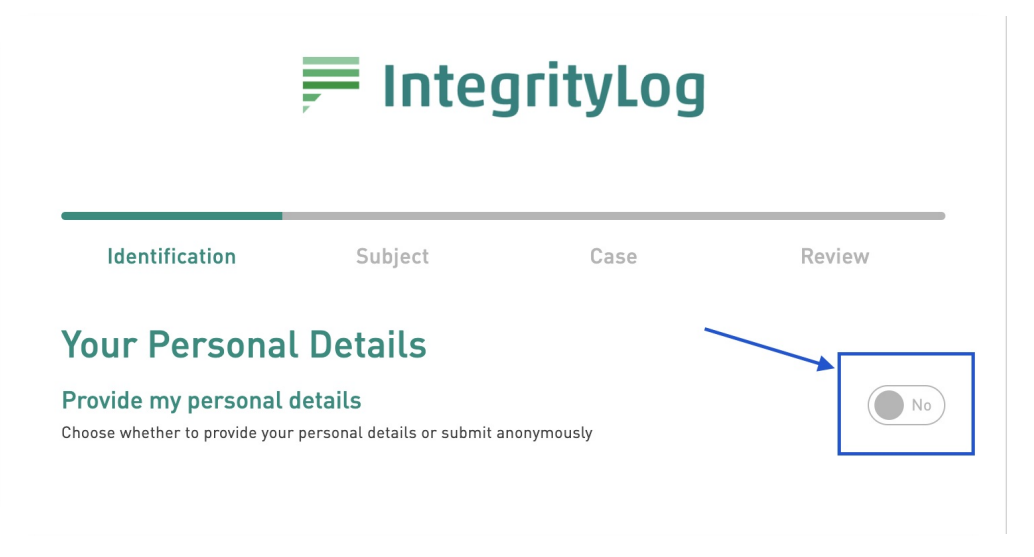

Condividi i tuoi dati

#### Per condividere i tuoi dati personali con la segnalazione, fai clic sul pulsante di attivazione / disattivazione dell'impostazione "Sì".

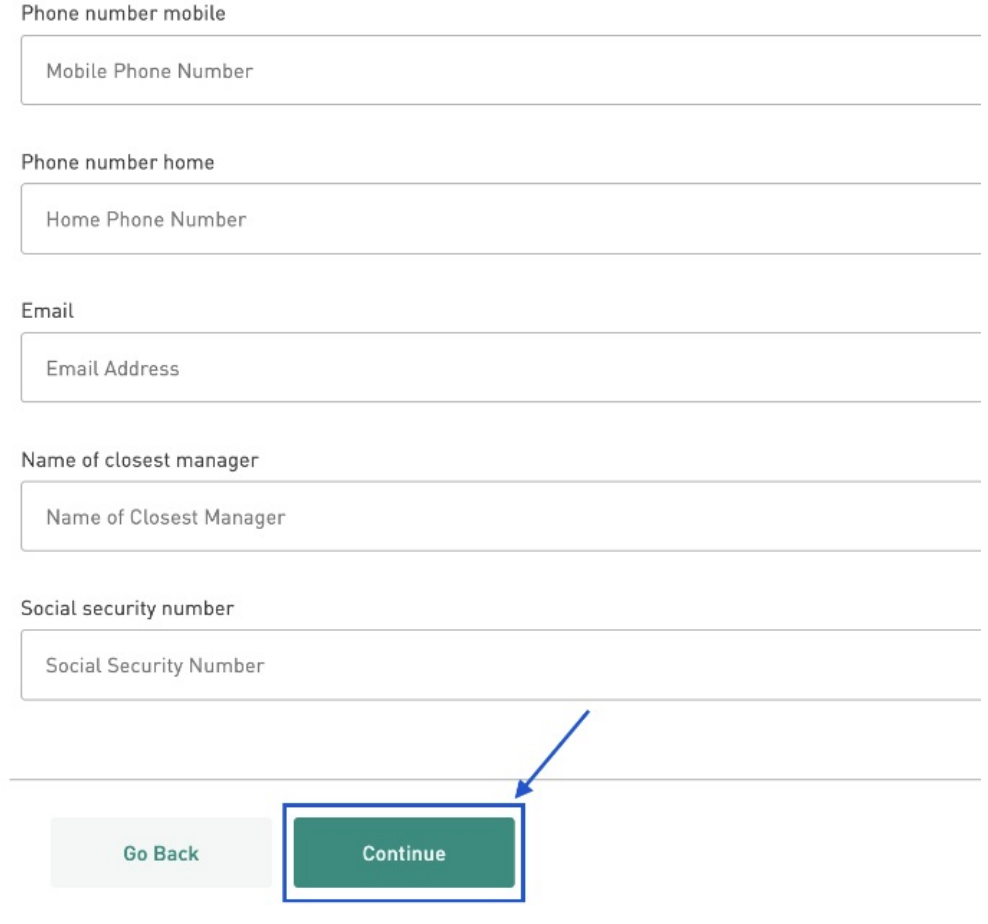

Verranno visualizzate le caselle di testo che è necessario compilare con le informazioni e quindi fare clic su Continua.

### <span id="page-5-0"></span>Argomento del caso

 $\mathbf{L}$ 

L'argomento del caso è l'argomento generale della relazione che state redigendo. La pagina elenca i tipi più comuni di casi. Se non sei sicuro di quale argomento si riferisca al tuo reclamo, fai clic sull'icona "" i accanto a ciascun argomento per trovare una spiegazione del termine.

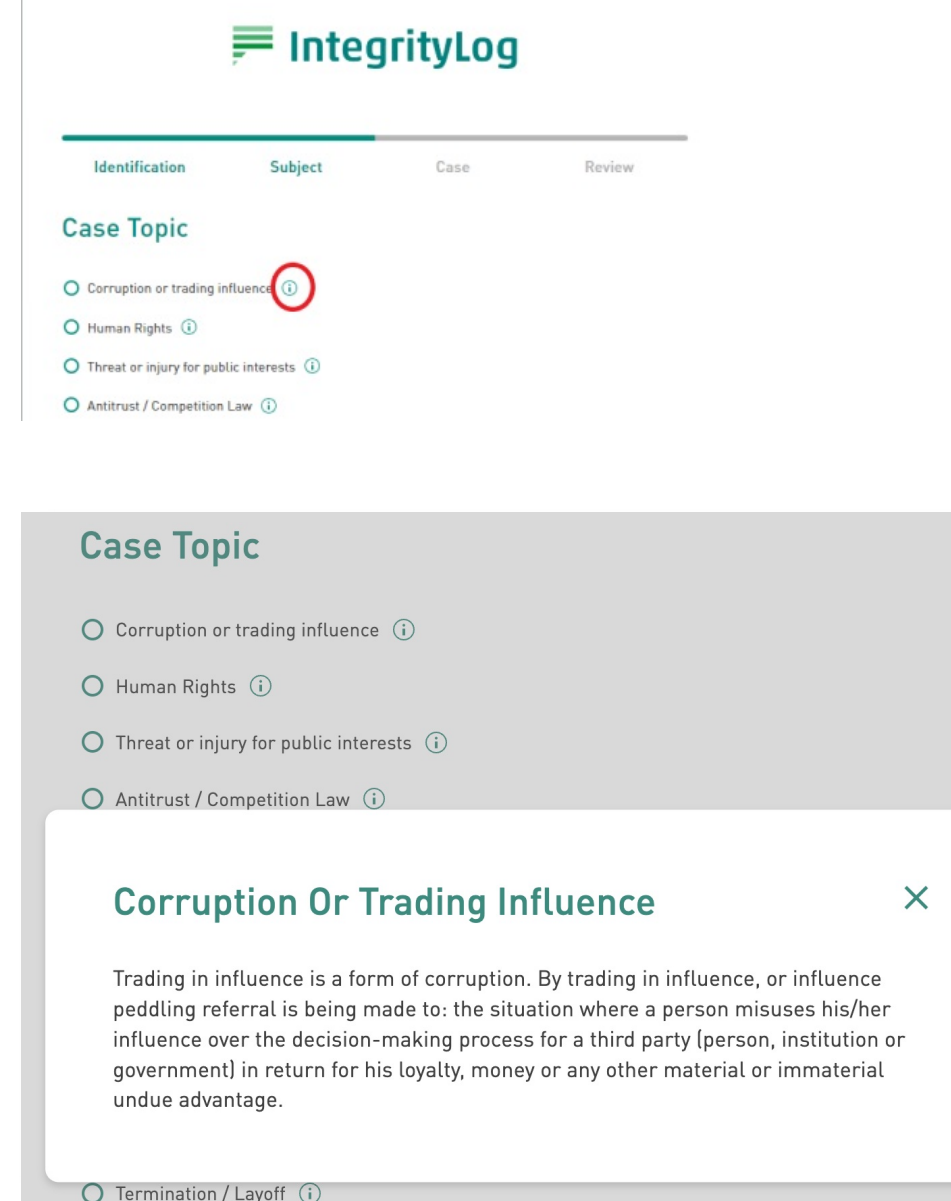

Fai clic sulla casella di controllo accanto all'argomento del caso più adatto alla tua segnalazione oppure scegli Altro se nessuno degli argomenti elencati è applicabile.

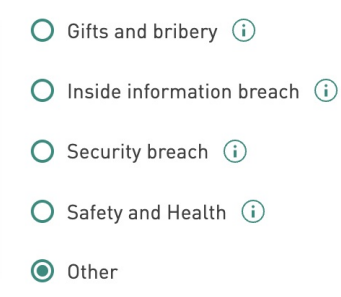

Quindi, fare clic su Continua per passare alla pagina successiva.

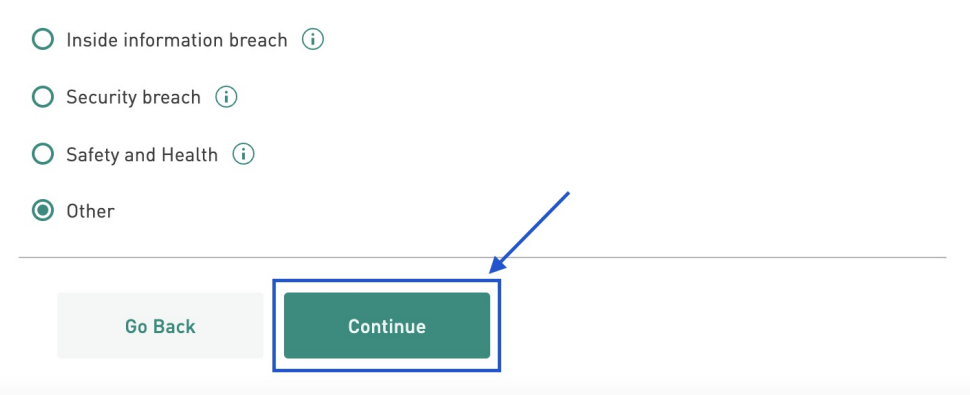

# <span id="page-7-0"></span>Dettagli del caso

Compila le caselle di testo con le informazioni relative al tuo caso. Inserisci la data dell'evento, l'ora dell'evento, la città e il paese e una descrizione di ciò che è accaduto.

È possibile caricare file con informazioni pertinenti, come prove a supporto. Fai clic sul pulsante Allega file e seleziona il file che desideri caricare dal tuo dispositivo.

È possibile scegliere di inviare una registrazione audio direttamente in IntegrityLog utilizzando l'opzione Registra audio . Se hai un file audio preregistrato, puoi anche scegliere di caricarlo dal tuo computer sotto il pulsante Allega file .

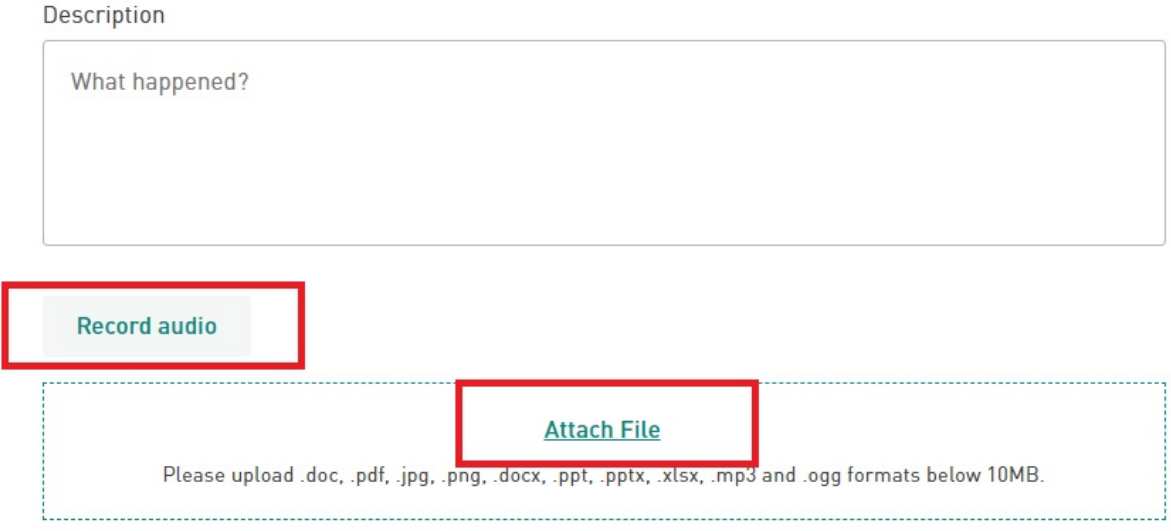

Dopo aver aggiunto tutte le informazioni necessarie, fare clic sul pulsante Revisione.

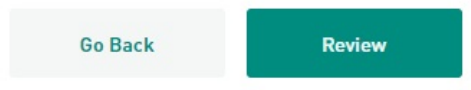

# <span id="page-8-0"></span>Esamina i dettagli del caso

Nella schermata successiva sono elencati i dettagli immessi nella schermata precedente. Esamina i dettagli per assicurarti che siano corretti. Allora:

1. Verificare che i dettagli siano veritieri e corretti.

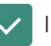

I hereby confirm that the details provided are true and correct.

2. Visita le pagine per l'Informativa sulla privacy e le Condizioni d'uso, che sono collegate.

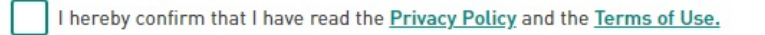

- 3. Conferma di averli letti.
- 4. Digitare la selezione casuale di lettere e numeri nella casella di testo CAPTCHA.

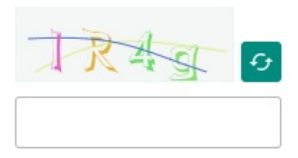

5. Fai clic sul pulsante Invia .

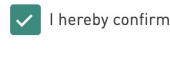

I hereby confirm that the details provided are true and correct.

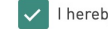

I hereby confirm that I have read the Privacy Policy and the Terms of Use.

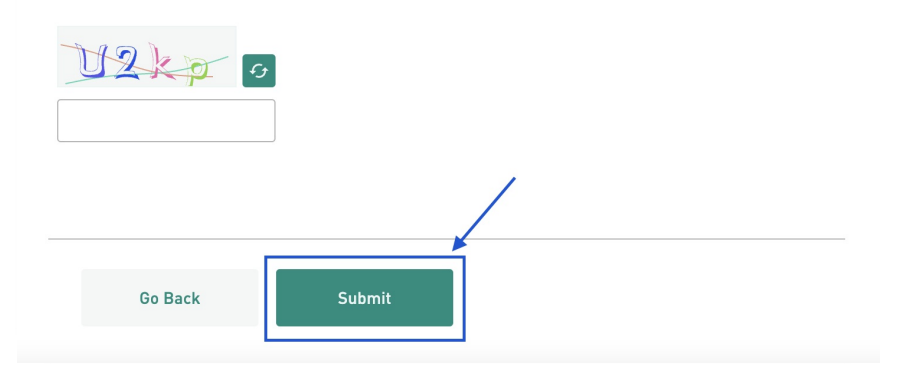

### <span id="page-9-0"></span>ID token caso

Nella schermata successiva viene visualizzato l'ID del token del caso. È importante tenerlo al sicuro, poiché ne avrai bisogno per accedere al sistema, controllare lo stato di avanzamento della tua segnalazione, rispondere alle domande e ricevere feedback sul risultato dell'indagine.

 $\triangle$  Non c'è modo di recuperare il token se non lo si salva. Senza un token, dovrai inviare nuovamente la tua segnalazione.

Sono disponibili due opzioni per salvare l'ID token.

1. Fare clic sull'icona Copia per copiare l'ID token negli appunti. Puoi quindi incollarlo in un posto sicuro.

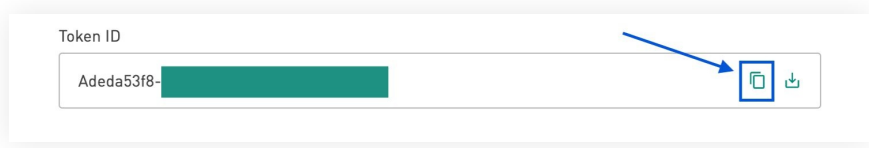

2. Fare clic sull'icona Download per scaricare l'ID token sul dispositivo in .txt formato.

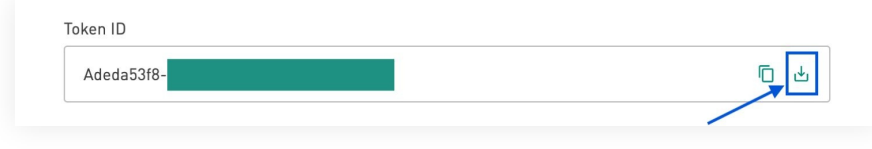

3. Dopo aver salvato il token ID caso, fai clic sul pulsante Chiudi . Apparirà una finestra per verificare che hai salvato il tuo token. In caso affermativo, fare clic su Sì, ho salvato il token. In caso contrario, fare clic su No, il token non è stato salvato.

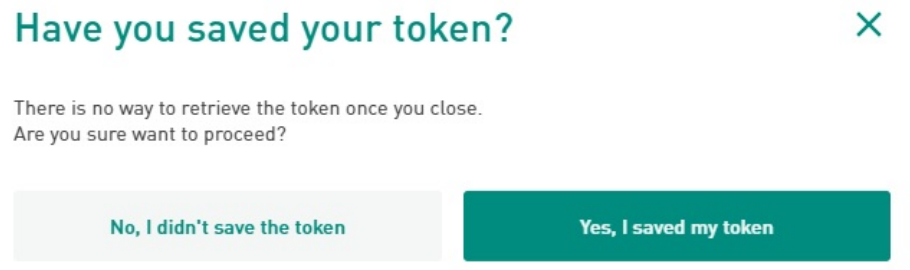

- 4. Se si fa clic su No, verrà riportato alla schermata che visualizza il token. Salvare il token e quindi fare di nuovo clic su Chiudi .
- 5. Facendo clic su Sì si tornerà alla home page.

# <span id="page-10-0"></span>Segui il tuo caso

1. Nella home page "*nomeazienda.integrity.complylog.com*", fai clic su Segui un caso.

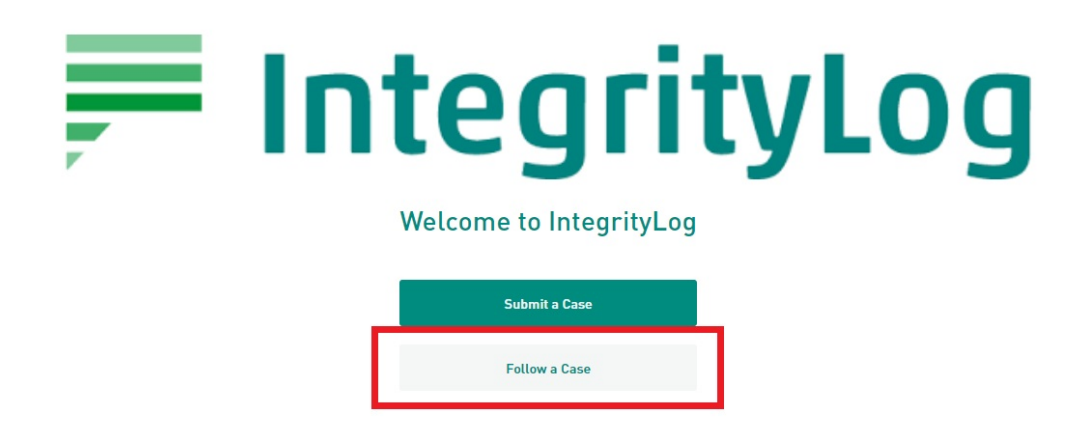

2. Inserisci il numero di token che hai ricevuto e salvato dopo aver inviato la segnalazione. Quindi fai clic su Segui un caso.

Qui puoi visualizzare e gestire tutti gli aspetti del tuo caso. Utilizza il menu in alto per navigare tra le diverse p a gin e.

#### Caso

Questa sezione mostra i dettagli principali del tuo caso. Ciò include la data, l'ora e l'argomento dell'evento, nonché la città e il paese e la descrizione inviata.

#### Informatore

Questa sezione mostra le informazioni che hai fornito su di te. Se hai scelto di rimanere anonimo, lo dichiarerà qui.

#### file

Questa sezione visualizza tutti i file caricati dall'utente o dal responsabile della conformità relativi al caso. Ciò potrebbe includere immagini o documenti che forniscono la prova dell'evento.

#### Messaggi

In questa sezione vengono visualizzati i messaggi inviati tra l'utente e il reparto conformità. Si riceve un messaggio automatico di conferma quando si invia la segnalazione.

<span id="page-11-0"></span>È quindi possibile contattare il reparto conformità attraverso questa sezione con ulteriori dettagli, prove o domande. L'amministratore può anche contattarti in questa sezione per porre domande di follow-up o inviare un messaggio. Dettagli del caso (aspetti)<br>
Qui puoi visualizzare e gestire tutti gli aspetti del tur<br>
pagine.<br>
Caso<br>
Questa sezione mostra i dettagli principali del tuo conoché la città e il paese e la descrizione inviata.<br>
Informatore<br>

Digitare il messaggio nella casella di testo, allegare i file necessari utilizzando il collegamento Allega file e